# -<br>CONSUMER DIRECT<br>**-CARE NETWORK**

## How to Search for a Caregiver **PROVIDER DIRECTORY**

### **Search for a Caregiver**

- 1. On the Provider Directory homepage, enter the zipcode and desired search radius, then click or tap the "**Search**" icon (**figure 1**). If your search results in too many caregivers, try lowering your search radius.
- Find Caregivers in your local area $^\circledR$ Distance (miles) \* Zipcode<sup>®</sup> **XXXXX** Select
	- Figure 1: Search for caregivers
		- I'm not a robot

Figure 2: CAPTCHA

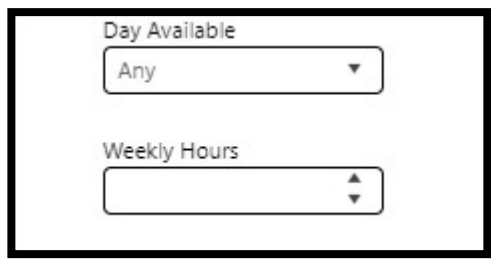

Figure 3: Additional Search Criteria

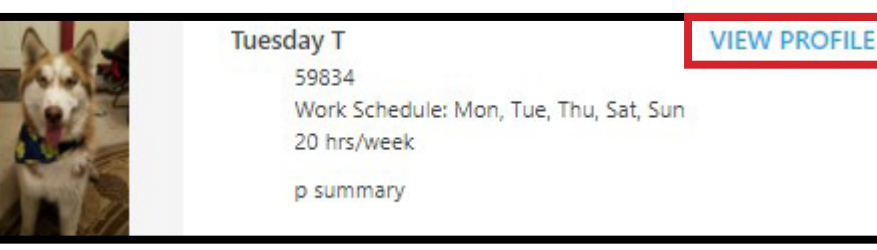

Figure 4: View caregiver profile

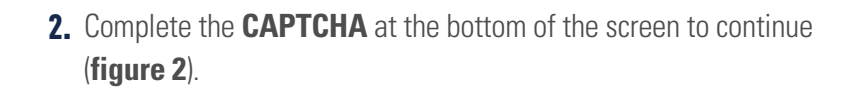

- 3. Use the ellipses to narrow your search results based on the days the caregiver is available and the number of hours they are available each week (**figure 3**).
- 4. Once you find a caregiver that meets your search criteria, click or tap "**View Profile**" for additional caregiver information (**figure 4**).

#### **Search for a Caregiver (cont'd)**

- 5. The **profile page** provides additional details about the caregiver (**figure 5**).
- 6. To contact a specific caregiver, click or tap "**Send Message**" on their profile page (**figures 5, 6**).
- 7. In the popup window, compose your message, enter your email address, then click or tap "**Send Message**" (**figure 7**).

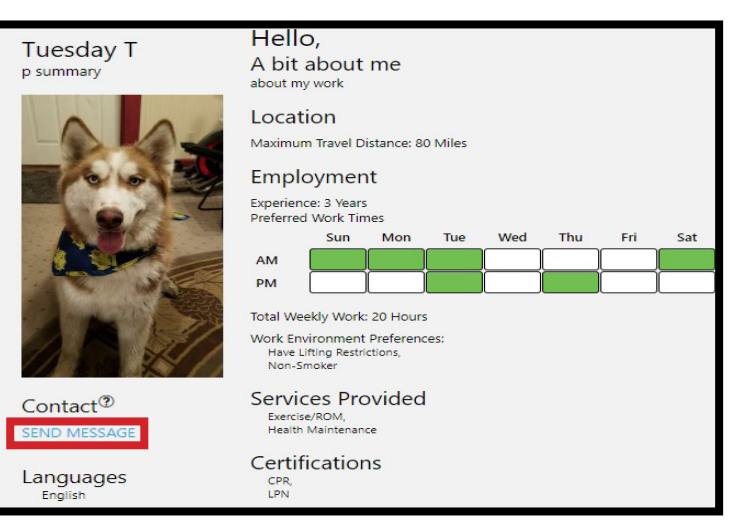

#### Figure 5: Caregiver profile page

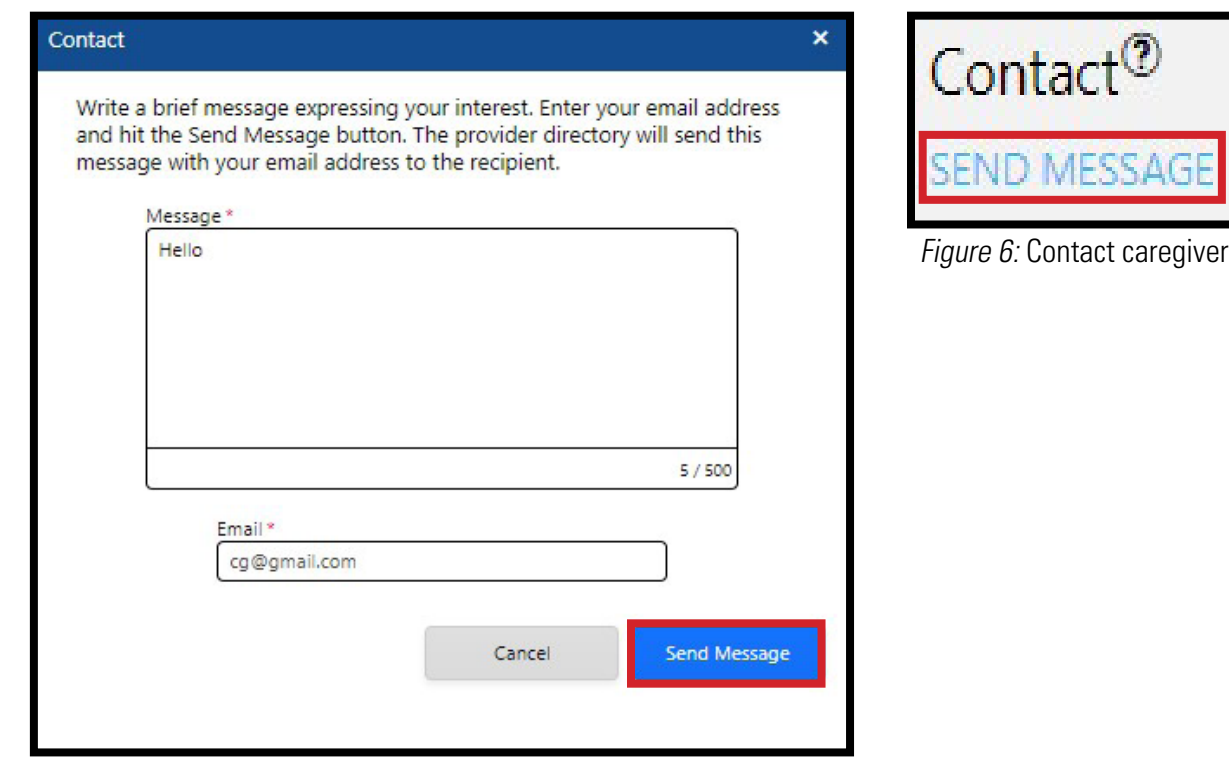

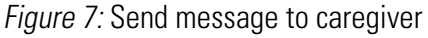

- 8. An automated email will be sent to the caregiver letting them know you are interested in working with them. Please note that Consumer Direct Care Network has no control over whether a caregiver responds or not.
- 9. If the caregiver is interested in working with you, they will contact you via the email address you previously provided.
- **10.** Recruiting is an ongoing responsibility for every client. Be sure to check the provider directory regularly for new caregivers.